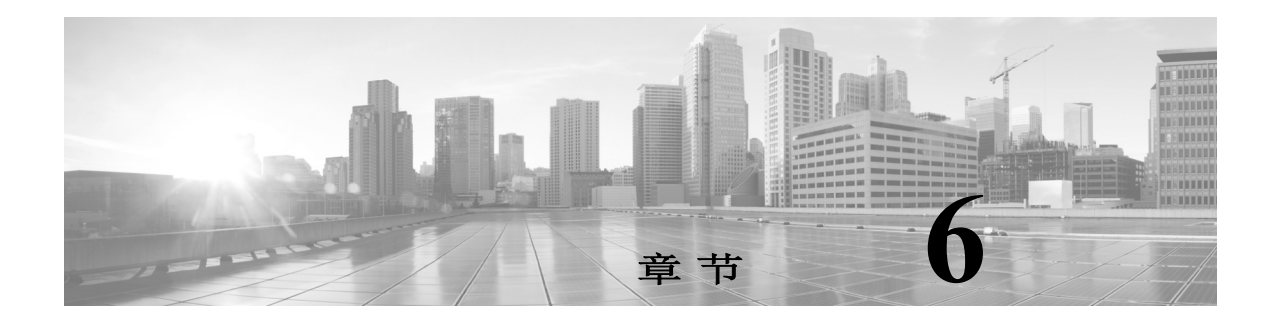

# 配置 **eStreamer**

创建一个客户端应用之后,您可以将其连接至 eStreamer 服务器,启动 eStreamer 服务,开始交换 数据。

 $\mathbf{r}$ 

注 *eStreamer* 服务器是运行 eStreamer 服务的 管理中心 或受管设备 (版本 4.9 或更高版本)。

请执行以下任务以管理 eStreamer 和客户端交互:

**1.** 在 eStreamer 服务器上启用 eStreamer。

有关允许访问 eStreamer 服务器、添加客户端以及生成身份验证凭证以建立已验证连接的信 息,请参阅在 eStreamer [服务器上配置](#page-0-0) eStreamer, 第 6-1 页。

- **2.** 如需要,请手动运行 eStreamer 服务 (eStreamer)。您可以停止、启动以及查看服务的状态, 并使用命令行选项调试客户端 - 服务器的通信。 有关详细信息,请参阅管理 [eStreamer](#page-3-0) 服务, 第 6-4 页。
- **3.** 或者,要使用 eStreamer 标准客户端对连接或数据流进行故障排除,请在准备用于运行客户端 的计算机上设置标准客户端。

请参阅配置 eStreamer 标准客户端, 第 6-5 页。

# <span id="page-0-0"></span>在 **eStreamer** 服务器上配置 **eStreamer**

#### 许可证:任意

在您想要用作 eStreamer 服务器的管理中心或受管设备可以开始将事件流传输到客户端应用之前, 您必须配置用于向客户端发送事件的 eStreamer 服务器, 提供关于客户端的信息, 并生成一套要 在建立通信时使用的身份验证凭证。您可以从管理中心或受管设备用户界面执行所有这些任务。

有关详细信息,请参阅以下各节:

- 配置 eStreamer 事件类型, 第 6-2 页
- 为 eStreamer 客户端添加身份验证, 第 6-3 页

Τ

## <span id="page-1-0"></span>配置 **eStreamer** 事件类型

#### 许可证:任意

您可以控制 eStreamer 服务器能够向客户端应用传输其所请求的事件的类型。 受管设备或管理中心上的可用事件类型包括:

- **•** 入侵事件
- **•** 入侵事件数据包数据
- **•** 入侵事件额外数据

管理中心上的可用事件类型包括:

- **•** 发现事件 (这也会启用连接事件)
- **•** 关联和允许列表事件
- **•** 影响标志警报
- **•** 用户活动事件
- **•** 恶意事件
- **•** 文件事件

请注意,堆叠 3D9900 对中的主设备和辅助设备像独立受管设备一样向管理中心报告入侵事件。 如果在 3D9900 堆栈中的主设备上配置与 eStreamer 客户端通信,则也需要在辅助设备上配置该客 户端;客户端配置不会复制。同样,如果要删除该客户端,请将主设备和辅助设备上的该客户端 都删除。如果以堆栈配置为管理 管理中心 3D9900 的配置 eStreamer 客户端,请注意,管理中心 会报告从两个受管设备收到的所有事件,即使两个设备报告的是同一事件。

如果以高可用性配置在管理中心上配置 eStreamer 客户端,客户端配置将不从主管理中心复制至 辅助管理中心。

#### 要配置 **eStreamer** 捕获的事件类型,请执行以下操作:

访问权限:管理员

- 步骤 **1** 选择系统 **(System) >** 集成 **(Integration) > eStreamer**。
- 步骤 **2** 单击 **eStreamer**。

系统将显示 eStreamer 页面和 **eStreamer** 事件配置 **(eStreamer Event Configuration)** 菜单。

步骤 **3** 选中想要 eStreamer 捕获并转发至请求客户端的事件类型旁的复选框。请注意,如果现在不选中 该复选框,则其对应的数据不会被捕获。取消选中复选框不会删除已捕获的数据。

在管理中心或受管设备上,可选择以下任何或全部事件:

- **•** 入侵事件 **(Intrusion Events)**,以传输受管设备生成的入侵事件。
- **•** 入侵事件数据包数据 **(Intrusion Event Packet Data)**,以传输与入侵事件关联的数据包。
- **•** 入侵事件额外数据 **(Intrusion Event Extra Data)**,以传输与入侵事件关联的额外数据,如与通过 HTTP 代理或负载均衡器连接至 Web 服务器的客户端的源 IP 地址关联的 URI。

在管理中心上,还可选择以下任何或全部事件:

- **•** 发现事件 **(Discovery Events)**,以传输主机发现事件。
- **•** 关联事件 **(Correlation Events)**,以传输关联事件和允许列表事件。
- **•** 影响标志警报 **(Impact flag alerts)**,以传输管理中心生成的影响警报。

٠

- **•** 用户活动事件 **(User Activity Events)**,以传输用户事件。
- 入侵事件额外数据 (Intrusion Event Extra Data), 以传输入侵事件的额外数据, 如与通过 HTTP 代 理或负载均衡器连接至 Web 服务器的客户端的源 IP 地址关联的 URI。

 $\mathscr{P}$ 

注 请注意,这可以控制 eStreamer 服务器可传输的事件。您的客户端应用还必须明确请求您希望其 接收的事件类型。有关详细信息,请参阅请求标志,第 2-11 页。

步骤 **4** 点击保存 **(Save)**。

系统会保存您的设置,并且在收到请求时,会将您选择的事件转发至 eStreamer 客户端。

## <span id="page-2-0"></span>为 **eStreamer** 客户端添加身份验证

#### 许可证:任意

只有先将客户端添加至 eStreamer 服务器的对等数据库, eStreamer 才能向客户端发送事件。 还必须将 eStreamer 服务器生成的身份验证证书复制至客户端。

#### 要添加 **eStreamer** 客户端,请执行以下操作:

访问权限:管理员

- 步骤 **1** 选择系统 **(System) >** 集成 **(Integration) > eStreamer**。 系统将显示 **eStreamer** 页面。
- 步骤 **2** 点击创建客户端 **(Create Client)**。

系统将显示 " 创建客户端 "(Create Client) 页面。

步骤 **3** 在主机名 **(Hostname)** 字段中,输入运行 eStreamer 客户端的主机的主机名称或 IP 地址。

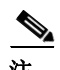

注 如果使用主机名,则主机输入服务器必须能够将主机解析为 IP 地址。如果尚未配置 DNS 解析, 应先配置解析或使用 IP 地址。

步骤 **4** 如果要对证书文件进行加密,请在密码 **(Password)** 字段中输入密码。

步骤 **5** 点击保存 **(Save)**。

eStreamer 服务器允许客户端计算机访问管理中心上的 8302 端口,并创建在客户端 - 服务器身 份验证过程中使用的身份验证证书。系统再次显示 "eStreamer 客户端 "(eStreamer Client) 页面, 新的客户端将在 **eStreamer** 客户端 **(eStreamer Client)** 下列出。

步骤 6 点击证书文件旁边的下载图标 (3)。

步骤 **7** 将证书文件保存至客户端计算机用于 SSL 身份验证的目录。 客户端现在可以连接到管理中心。

 $\mathcal{L}$ 

 $\mathbf I$ 

提示 要撤消客户端的访问权限,请点击想要移除的主机旁的删除图标 ()。请注意,无需重启管理中 心上的主机输入服务;访问权限将立即撤消。

Ι

# <span id="page-3-0"></span>管理 **eStreamer** 服务

#### 许可证:任意

您可以从用户界面管理 eStreamer 服务。您也可以使用命令行启动和停止服务。以下部分介绍 eStreamer 命令行选项:

- **•** [启动和停止](#page-3-1) eStreamer 服务,第 6-4 页介绍如何启动和停止 eStreamer 服务。
- eStreamer 服务选项, 第 6-4 页介绍可用于 eStreamer 服务的命令行选项及其使用方法。

# <span id="page-3-1"></span>启动和停止 **eStreamer** 服务

### 许可证:任意

您可以用 manage\_estreamer.pl 脚本管理 eStreamer 服务, 通过该脚本, 您可以启动、停止、 重新加载以及重新启动服务。

 $\boldsymbol{\varphi}$ 

提示 您也可以在 [eStreamer](#page-3-2) 初始化脚本中添加命令行选项。有关详细信息, 请参阅 eStreamer 服务选 [项,第](#page-3-2) 6-4 页。

下表介绍您可以在管理中心或受管设备上使用的 manage\_estreamer.pl 脚本中的选项。

| 选项      | 说明              | 选择选项编号 |
|---------|-----------------|--------|
| enable  | 启动服务。           | 3      |
| disable | 停止服务。           | 2      |
| restart | 重新启动服务。         | 4      |
| status  | 表示服务是否正在<br>运行。 | 1      |

表 *6-1 eStreamer* 管理选项

# <span id="page-3-2"></span>**eStreamer** 服务选项

#### 许可证:任意

eStreamer 提供许多允许您对服务进行故障排除的服务选项。您可以使用下表中描述的 eStreamer 服务选项。

#### 表 *6-2 eStreamer* 服务选项

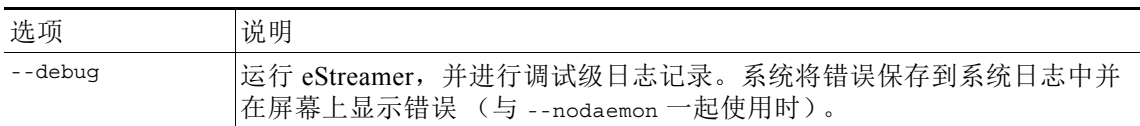

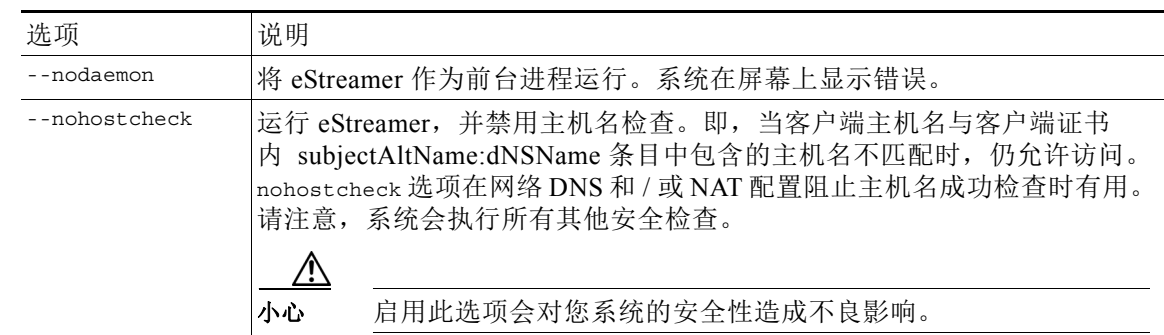

#### 表 *6-2 eStreamer* 服务选项

通过首先停止 eStreamer 服务,然后用您想要的选项运行该服务,最后重新启动该服务来使用以 上选项。例如,您可以按[照在调试模式下运行](#page-4-1) eStreamer 服务, 第 6-5 页中提供的说明调 试 eStreamer 功能。

## <span id="page-4-1"></span>在调试模式下运行 **eStreamer** 服务

#### 许可证:任意

您可以在调试模式下运行 eStreamer 服务,以查看该服务在您的终端屏幕上生成的所有状态消息。 使用以下程序进行调试。

#### 要在调试模式下运行 **eStreamer** 服务,请执行以下操作:

访问权限:管理员

- 步骤 **1** 用 SSH 登录到管理中心或受控设备。
- 步骤 **2** 使用 manage\_estreamer.pl,并选择选项 2 来停止 eStreamer 服务。
- 步骤 **3** 使用 ./usr/local/sf/bin/sfestreamer --nodaemon --debug 在调试模式下重新启动 eStreamer 服务。 系统在终端屏幕上显示该服务的状态消息。
- 步骤 **4** 调试完成后,通过使用 manage\_estreamer.pl 和选择选项 4 在正常模式下重新启动该服务。

# <span id="page-4-0"></span>配置 **eStreamer** 标准客户端

 $\mathbf{r}$ 

配备 eStreamer SDK 的标准客户端是一组示例客户端脚本和 Perl 模块,用于说明如何使用 eStreamer API。您可以运行它们以熟悉 eStreamer 输出,或者使用它们调试您的定制客户 端的安装问题。

有关设置标准客户端的详细信息,请参阅以下各节:

- 设置 eStreamer Perl 标准客户端, 第 6-6 页
- 运行 eStreamer Perl 标准客户端, 第 6-10 页

Τ

## <span id="page-5-0"></span>设置 **eStreamer Perl** 标准客户端

要使用 eStreamer Perl 标准客户端,必须先配置示例脚本,使其适合您的环境和要求。 有关详细信息,请参阅以下各节:

- 了解 eStreamer Perl 标准客户端, 第 6-6 页
- **•** 配置用于 eStreamer [标准客户端的通信,第](#page-6-0) 6-7 页
- 加载用于 Perl 标准客户端的通用前提条件, 第 6-7 页
- 加载用于 Perl SNMP 标准客户端的前提条件, 第 6-7 页
- **•** [了解测试脚本请求的数据,第](#page-6-3) 6-7 页
- **•** [修改测试脚本请求的数据类型,第](#page-7-0) 6-8 页
- 创建用于 Perl 标准客户端的证书, 第 6-10 页

## <span id="page-5-1"></span>了解 **eStreamer Perl** 标准客户端

您可以[从思科支持网站下](http://www.cisco.com/cisco/web/support/index.html)载包含 eStreamer Perl 标准客户端的 eStreamerSDK.zip 软件包。 eStreamerSDK.zip 软件包包含以下文件:

- **•** SF\_CUSTOM\_ALERT.MIB snmp.pm 文件用此 MIB 文件为 SNMP 设置陷阱。
- **•** SFRecords.pm 此 Perl 模块包含发现消息记录块的定义。
- **•** SFStreamer.pm 此 Perl 模块包含 Perl 客户端调用的函数。
- **•** SFPkcs12.pm 此 Perl 模块解析客户端证书并允许客户端连接到 eStreamer 服务器。
- **•** SFRNABlocks.pm 此 Perl 模块包含发现数据块的定义。
- **•** ssl\_test.pl 您可以使用此 Perl 脚本测试 SSL 连接上的入侵事件请求。
- **•** OutputPlugins/csv.pm 此 Perl 模块以逗号分隔值 (CSV) 格式打印入侵事件。
- **•** OutputPlugins/print.pm 此 Perl 模块以用户可读的格式打印事件。
- **•** OutputPlugins/snmp.pm 此 Perl 模块将事件发送到指定的 SNMP 服务器。
- **•** OutputPlugins/pcap.pm 此 Perl 模块将数据包捕获存储为 pcap 文件。
- **•** OutputPlugins/syslog.pm 此 Perl 模块将事件发送到本地系统日志服务器。

## <span id="page-6-0"></span>配置用于 **eStreamer** 标准客户端的通信

标准客户端使用安全套接字层 (SSL) 进行数据通信。您必须在打算用作客户端的计算机上安装 OpenSSL,并根据环境对其进行适当配置。

$$
\frac{1}{\mathscr{P}}
$$

注 对于 Linux 操作系统上的初始安装,必须将 libssl-dev 组件作为此下载的一部分进行安装。

#### 要在您的客户端上设置 **SSL**,请执行以下操作:

- 步骤 **1** 请从 <http://openssl.org/source/> 下载 OpenSSL。
- 步骤 **2** 将源解压到 /usr/local/src。
- 步骤 **3** 通过运行配置脚本来配置源。
- 步骤 **4** 制作并安装编译源。

## <span id="page-6-1"></span>加载用于 **Perl** 标准客户端的通用前提条件

在运行 eStreamer Perl 标准客户端之前,必须在客户端计算机上安装 IO::Socket::SSL Perl 模块。 您可以手动安装该模块或用 cpan 进行安装。

 $\mathscr{P}$ 

注 如果客户端计算机上没有安装 Net::SSLeay 模块,请也安装该模块。与 OpenSSL 进行通信需要使 用 Net::SSLeay。

您也需要安装并配置 OpenSSL, 以支持与 eStreamer 服务器的 SSL 连接。有关详细信息,请参阅 配置用于 eStreamer 标准客户端的通信, 第 6-7 页。

## <span id="page-6-2"></span>加载用于 **Perl SNMP** 标准客户端的前提条件

在运行 Perl 标准客户端的 eStreamer SNMP 模块之前, 必须先在客户端计算机上安装客户端操作 系统可用的最新 net-snmp Perl 模块。

#### 下载与解压 **Perl** 标准客户端

您可以从[思科支持网站](http://www.cisco.com/cisco/web/support/index.html)下载包含 eStreamer Perl 标准客户端的 EventStreamerSDK.zip 文件。 将压缩文件解压到运行 Linux 操作系统的计算机 (打算用于运行客户端的计算机)上。

### <span id="page-6-3"></span>了解测试脚本请求的数据

 $\mathbf I$ 

默认情况下,当您使用标准客户端中的 ssl\_test -o 设置时,您请求下表中所示的数据。

ן

#### 表 *6-3* 输出插件进行的默认请求

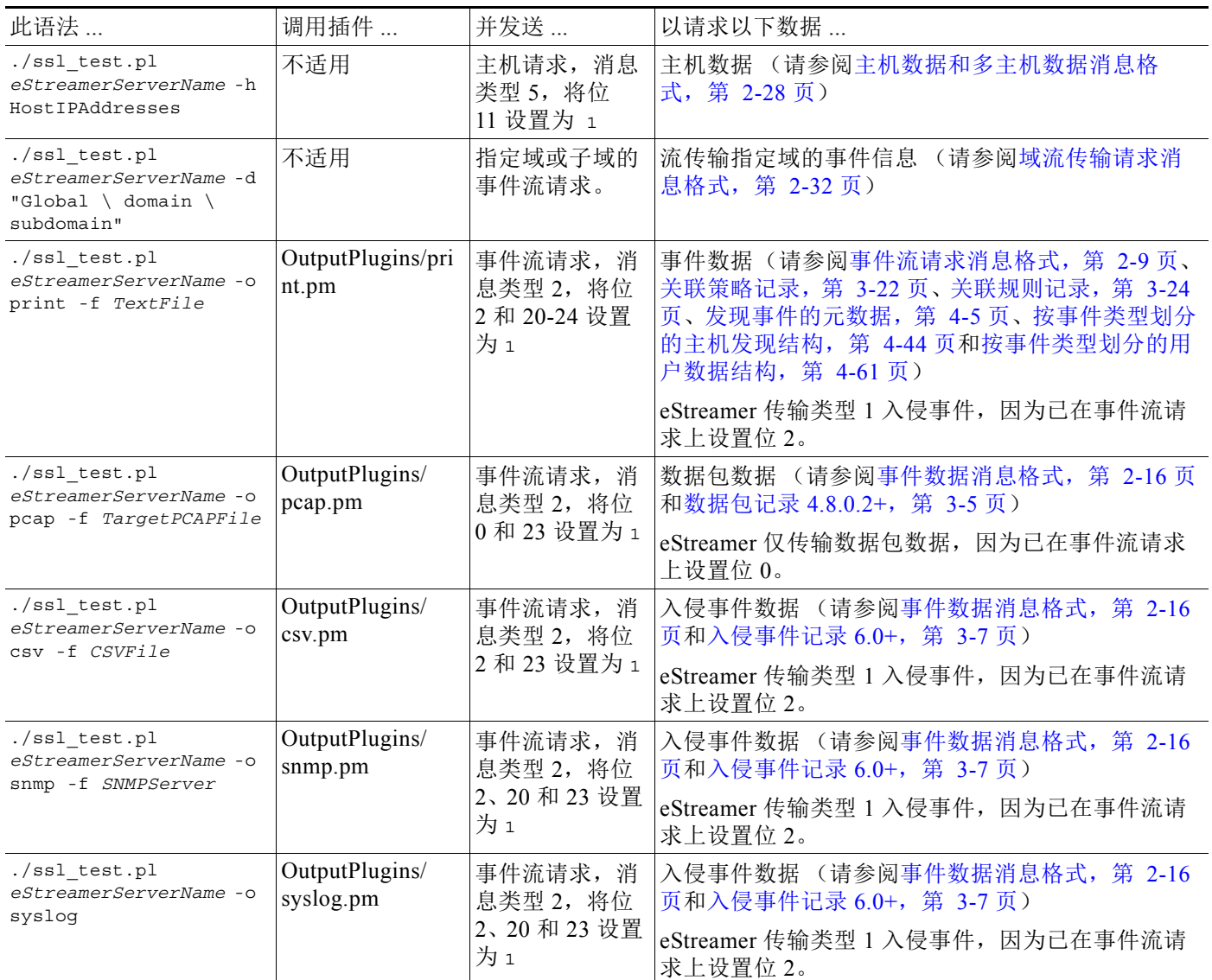

## <span id="page-7-0"></span>修改测试脚本请求的数据类型

SFStreamer.pm Perl 模块可定义多个您可以在示例脚本中用于请求数据的请求标志变量。下表指 出在事件流请求消息中设置每个请求标志需要调用什么请求标志变量。如果您想用其中一个输出 模块请求不同的数据,您可以编辑该模块中的 \$FLAG 设置。

有关请求标志及其请求的数据以及与每个标志相对应的产品版本的详细信息,请参阅请求标志, 第 2-11 页。

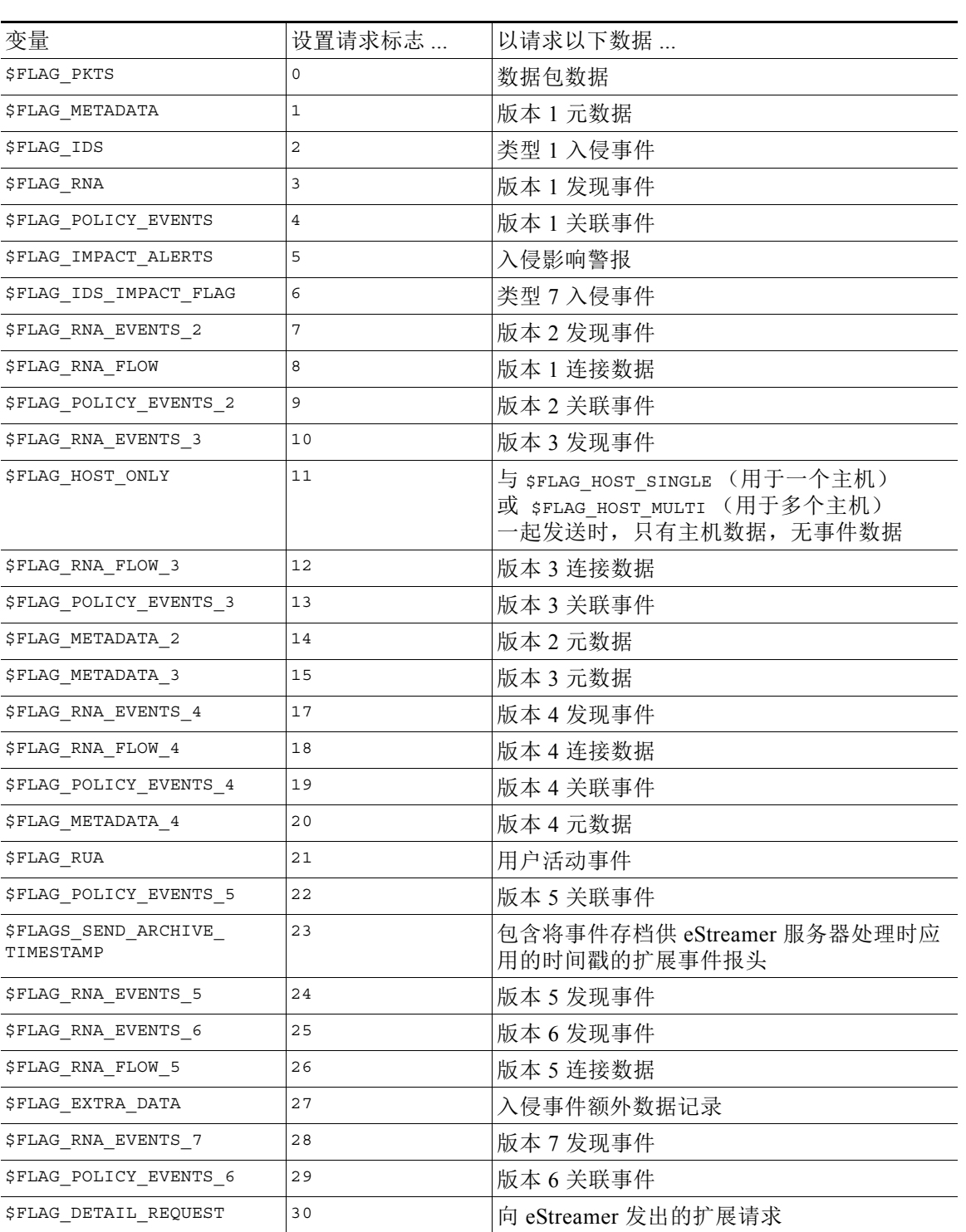

#### 表 *6-4* 示例脚本中使用的请求标志变量

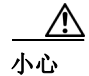

 $\overline{\phantom{a}}$ 

小心 在所有事件类型中,在版本 5.x 之前,标准客户端都将 detection engine ID 字段标记为 sensor ID。

## <span id="page-9-1"></span>创建用于 **Perl** 标准客户端的证书

#### 许可证:任意

在使用 Perl 标准客户端之前,您需要在管理中心或受管设备上为您想要其运行客户端的计算机创 建一个证书。然后将该证书文件下载到客户端计算机上,并用它创建证书 (server.crt) 和 RSA 密 钥文件 (server.key)。

要创建用于 **Perl** 标准客户端的证书,请执行以下操作:

访问权限:管理员

步骤 **1** 选择系统 **(System) >** 集成 **(Integration) > eStreamer**。

系统将显示 eStreamer 页面。

步骤 **2** 点击创建客户端 **(Create Client)**。

系统将显示 " 创建客户端 "(Create Client) 页面。

步骤 **3** 在主机名 **(Hostname)** 字段中,输入运行 eStreamer 客户端的主机的主机名称或 IP 地址。

 $\overline{\mathscr{C}}$ 

注 如果使用主机名,则主机输入服务器必须能够将主机解析为 IP 地址。如果尚未配置 DNS 解析, 应先配置解析或使用 IP 地址。

- 步骤 **4** 如果要对证书文件进行加密,请在密码 **(Password)** 字段中输入密码。
- 步骤 **5** 点击保存 **(Save)**。

eStreamer 服务器允许客户端计算机访问管理中心上的 8302 端口,并创建在客户端 - 服务器身份 验证过程中使用的身份验证证书。系统再次显示 "eStreamer 客户端 "(eStreamer Client) 页面, 新的客户端将在 **eStreamer** 客户端 **(eStreamer Client)** 下列出。

- **步骤 6** 点击证书文件旁边的下载图标 (♥)。
- 步骤 **7** 将证书文件保存至客户端计算机用于 SSL 身份验证的目录。

客户端现在可以连接到管理中心。

 $\boldsymbol{\varphi}$ 

提示 要撤消客户端的访问权限,请点击想要移除的主机旁的删除图标()。请注意,无需重启管理中 心上的主机输入服务;访问权限将立即撤消。

## <span id="page-9-0"></span>运行 **eStreamer Perl** 标准客户端

eStreamer Perl 标准客户端脚本设计用于配备 Linux 内核的 64 位操作系统,但是,只要客户端计 算机满足设置 [eStreamer Perl](#page-5-0) 标准客户端, 第 6-6 页中规定的前提条件, 该标准客户端应该可以在 任何基于 POSIX 的 64 位操作系统上使用。

有关详细信息,请参阅以下各节:

- [用主机请求测试经由](#page-10-0) SSL 的客户端连接, 第 6-11 页
- [用标准客户端捕获](#page-10-1) PCAP, 第 6-11 页
- [用标准客户端捕获](#page-10-2) CSV 记录, 第 6-11 页
- [用标准客户端将记录发送到](#page-10-3) SNMP 服务器, 第 6-11 页
- **•** [用标准客户端将事件记录到系统日志中,第](#page-11-0) 6-12 页
- 连接到 IPv6 地址, 第 6-12 页

## <span id="page-10-0"></span>用主机请求测试经由 **SSL** 的客户端连接

您可以使用 ssl\_test.pl 脚本测试 eStreamer 服务器与 eStreamer 客户端之间的连接。ssl\_test.pl 脚本可处理任何记录类型并将其打印到 STDOUT 或您指定的输出插件。当您使用不具有输出选 项的-h 选项时, 它会将指定主机的主机数据流传输到您的终端。

注 如果不将数据包数据定向到输出插件,则无法使用此脚本来流传输数据包数据,因为将原始数据 包数据打印到 STDOUT 会干扰您的终端。

通过以下语法用 ssl\_test.pl 脚本将主机数据发送到标准输出:

./ssl\_test.pl *eStreamerServerIPAddress* -h *HostIPAddresses* 例如,通过与 IP 地址为 10.10.0.4 的 eStreamer 服务器的连接测试 10.0.0.0/8 子网中主机的主机数 据接收情况:

./ssl\_test.pl 10.10.0.4 -h 10.0.0.0/8

### <span id="page-10-1"></span>用标准客户端捕获 **PCAP**

您可以用标准客户端捕获 PCAP 文件中流传输的数据包数据,以查看客户端接收的数据的结构。 请注意, 使用 -o pcap 输出选项时, 必须使用 -f 来指定目标文件。

通过以下语法用 ssl\_test.pl 脚本捕获 PCAP 文件中流传输的数据包:

./ssl\_test.pl *eStreamerServerIPAddress* -o pcap -f *ResultingPCAPFile*

例如,用 IP 地址为 10.10.0.4 的 eStreamer 服务器流传输的事件创建名为 test.pcap 的 PCAP 文 件:

./ssl\_test.pl 10.10.0.4 -o pcap -f test.pcap

## <span id="page-10-2"></span>用标准客户端捕获 **CSV** 记录

Г

您也可以用标准客户端捕获 CSV 文件中流传输的入侵事件数据, 以查看客户端接收的数据的结 构。

使用以下语法运行 streamer\_csv.pl 脚本:

./ssl\_test.pl *eStreamerServerIPAddress* -o csv -f *ResultingCSVFile*

例如,用 IP 地址为 10.10.0.4 的 eStreamer 服务器流传输的事件创建名为 test.csv 的 CSV 文件: ./ssl\_test.pl 10.10.0.4 -o csv -f test.csv

## <span id="page-10-3"></span>用标准客户端将记录发送到 **SNMP** 服务器

您也可以使用标准客户端将入侵事件数据流传输到 SNMP 服务器。使用 -f 选项指示应接收事件 的 SNMP 陷阱服务器的名称。请注意, 此输出方法需要路径中有一个名为 snmptrapd 的二进制文 件,因此只能用于 UNIX 类系统。

Τ

使用以下语法将入侵事件发送到 SNMP 服务器:

./ssl\_test.pl eStreamerServerIPAddress -o snmp -f SNMPServerName

例如,用 IP 地址为 10.10.0.4 的 eStreamer 服务器流传输的事件将事件发送到 IP 地址为 10.10.0.3 的 SNMP 服务器:

./ssl\_test.pl 10.10.0.4 -o snmp -f 10.10.0.3

## <span id="page-11-0"></span>用标准客户端将事件记录到系统日志中

您也可以使用标准客户端将入侵事件流传输到客户端上的本地系统日志服务器。 使用以下语法将事件发送到系统日志:

./ssl\_test.pl *eStreamerServerIPAddress* -o syslog 例如,记录 IP 地址为 10.10.0.4 的 eStreamer 服务器流传输的事件:  $./ssl$  test.pl  $10.10.0.4$  -o syslog

## <span id="page-11-1"></span>连接到 **IPv6** 地址

您可以使用标准客户端通过主管理接口连接到具有 IPv6 地址的管理中心。必须在客户端计算机上 安装 Socket6 和 IO::Socket::INET6 Perl 模块, 并使用 -ipv6 选项或其简称 -i。

通过以下语法用 ssl\_test.pl 脚本指定 IPv6 地址:

./ssl\_test.pl -ipv6 *eStreamerServerIPAddress* 或

./ssl\_test.pl -i *eStreamerServerIPAddress* 例如,要连接到 IPv6 地址为 2001:470:e09c:20:7c1e:5248:1bf7:2ea0 的管理中心, 请使用以下命令:

./ssl\_test.pl -ipv6 2001:470:e09c:20:7c1e:5248:1bf7:2ea0